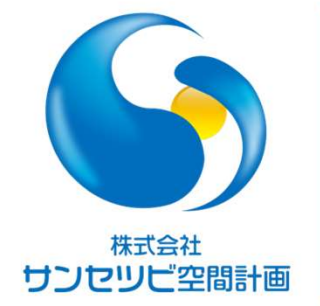

# Rebroワンポイントレッスン

施工ステップについて

2022.9.22

株式会社サンセツビ空間計画 丹下 邦彦

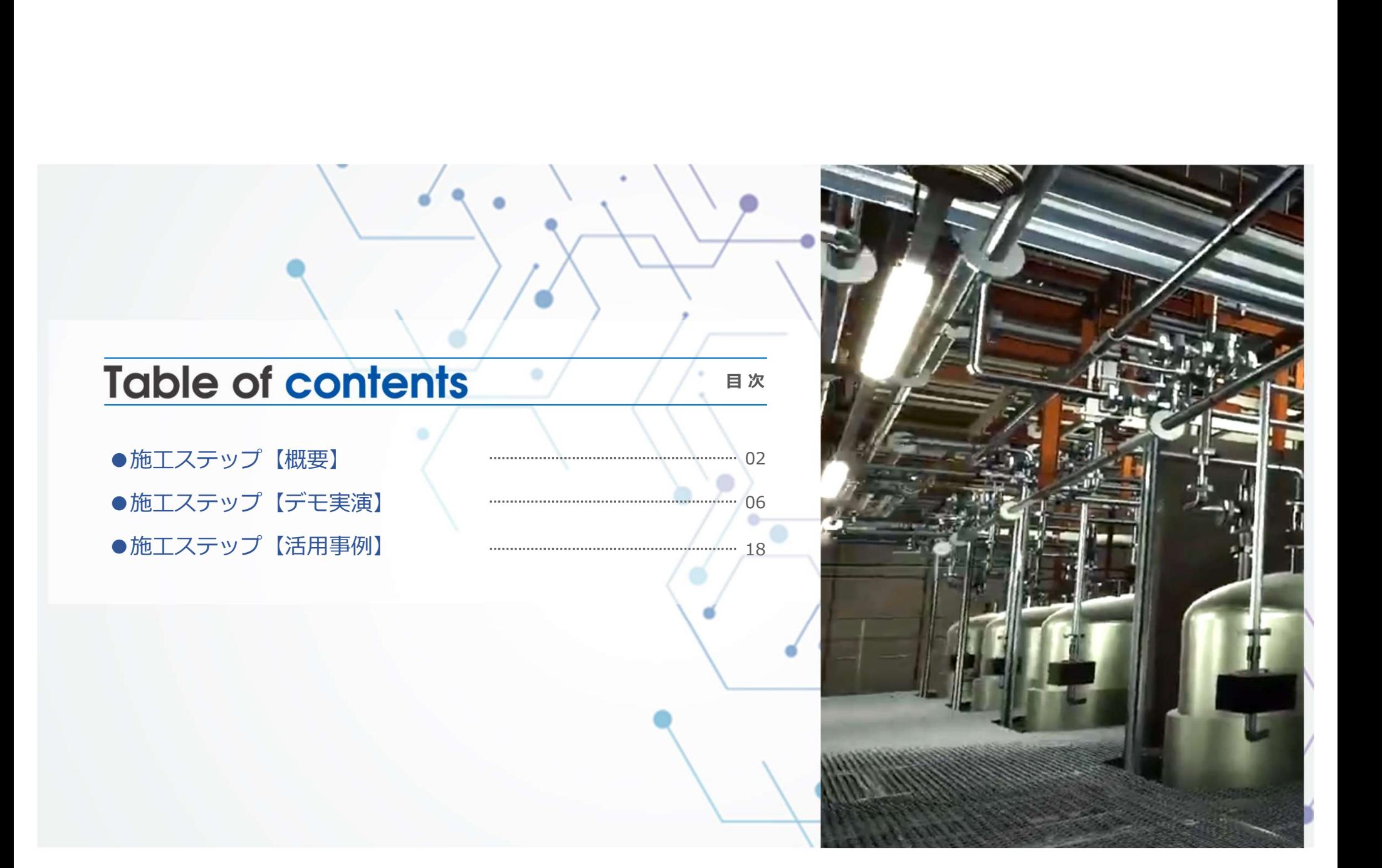

● 株式会社サンセツビ空間計画

**施工ステップ 概要**①<br>エステップとは工事等の流れを手順に従い、図を用いて説明する資<br>事内容を理解する上で、建築や設備の知識があまりない人でも分か 施工ステップとは工事等の流れを手順に従い、図を用いて説明する資料です。 工事内容を理解する上で、建築や設備の知識があまりない人でも分かりやすく内容を 把握できるものかと思います。

3D表現が向上し、より見やすいものが増えてきているのではないでしょうか。

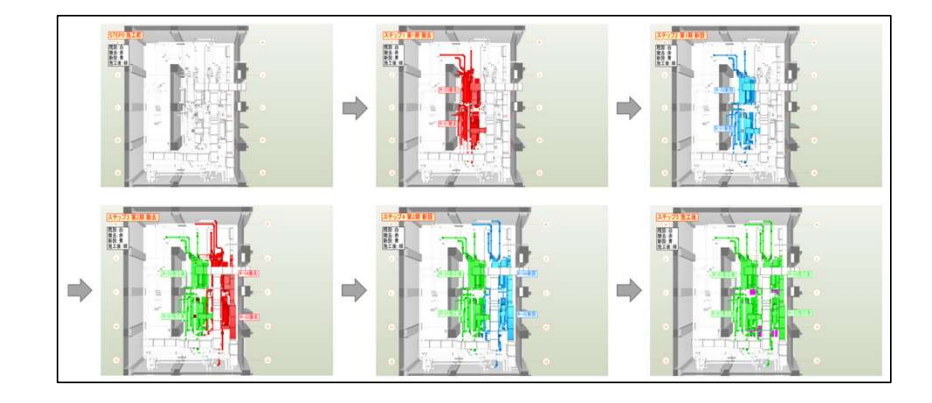

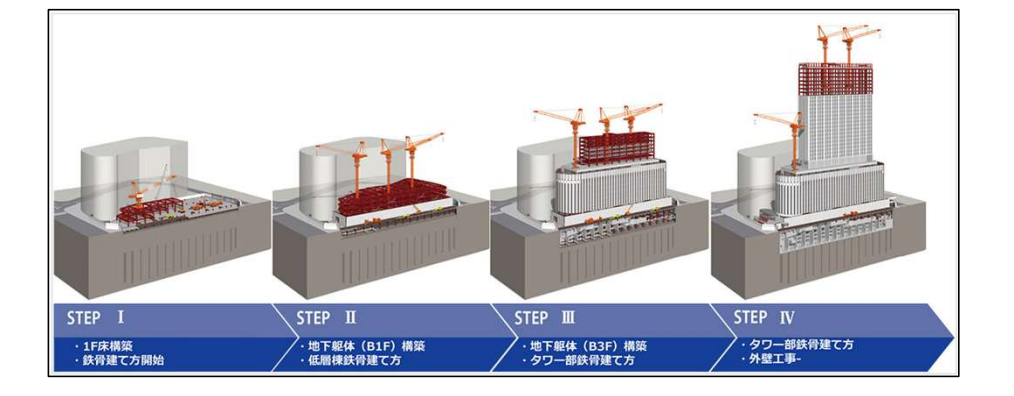

機器更新の施工ステップ図 さんさん さんきょう じル建設の施工ステップ図

(今回説明するRebroで作成したもの) インターネットから流用させていただいたもの)

施工ステップ作成にフォーマットはなく、各案件や作成する資料によって色々あるのが大前提です。

施工ステップ 概要②<br>回の説明における施工ステップの成果物として作成できるのが下図。<br>Rebroで作成したCGシーンのPDF出力データ 今回の説明における施工ステップの成果物として作成できるのが下図の2通りです。

- ・Rebroで作成したCGシーンのPDF出力データ
- ・Rebroで作成した2Dのレイアウトデータ

この出力された図をそのままステップ図としてもいいですし、 PowerPoint等で2次利用して、より詳細な説明等書き加えていってもいいと思います。 この二つは作成する流れは一緒ですが、操作がそれぞれ違うので目的に合わせ選択します。

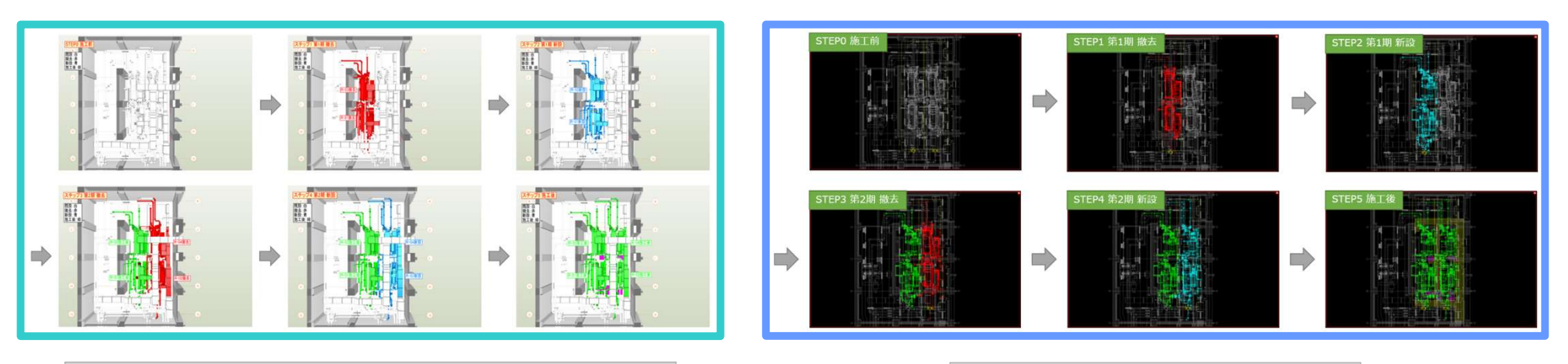

3Dでイメージしやすいのでこちらを選択が多いのでは インチャング イング 資料として必要の際に作成する感じ

● 株式会社サンセツビ空間計画

# 施工ステップ 概要③

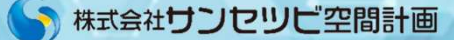

# 作業の簡略説明

今回の作業を簡単に説明すると、レイヤの表示ON/OFFとレイヤの色の変化で工事の流れ を表現しています。

よって、Rebroにある専用のコマンドツールではなく、既存の操作で行っているものです。 施工ステップを表現したいので各段階を決め、各段階に色の変化も与えたいので、それぞれ の色も決めます。 **施工ステップ 概要③**<br>実の同略説明<br>今回の作業を簡単に説明すると、**レイヤの表示ON/OFFとレイヤの色の変化**で工事の流れ<br>を表現しています。<br>あって、Rebroにある専用のコマンドツールではなく、既存の操作で行っているものです。<br>の色も決めます。<br>の色も決めます。<br>今回は、[施工前(白) → 撤去(赤) → 新設(青) → 施工後(緑)]とします。<br>今回は、[施工前(白) → 撤去(赤) → 新設(青) → 施工後(緑)]とし

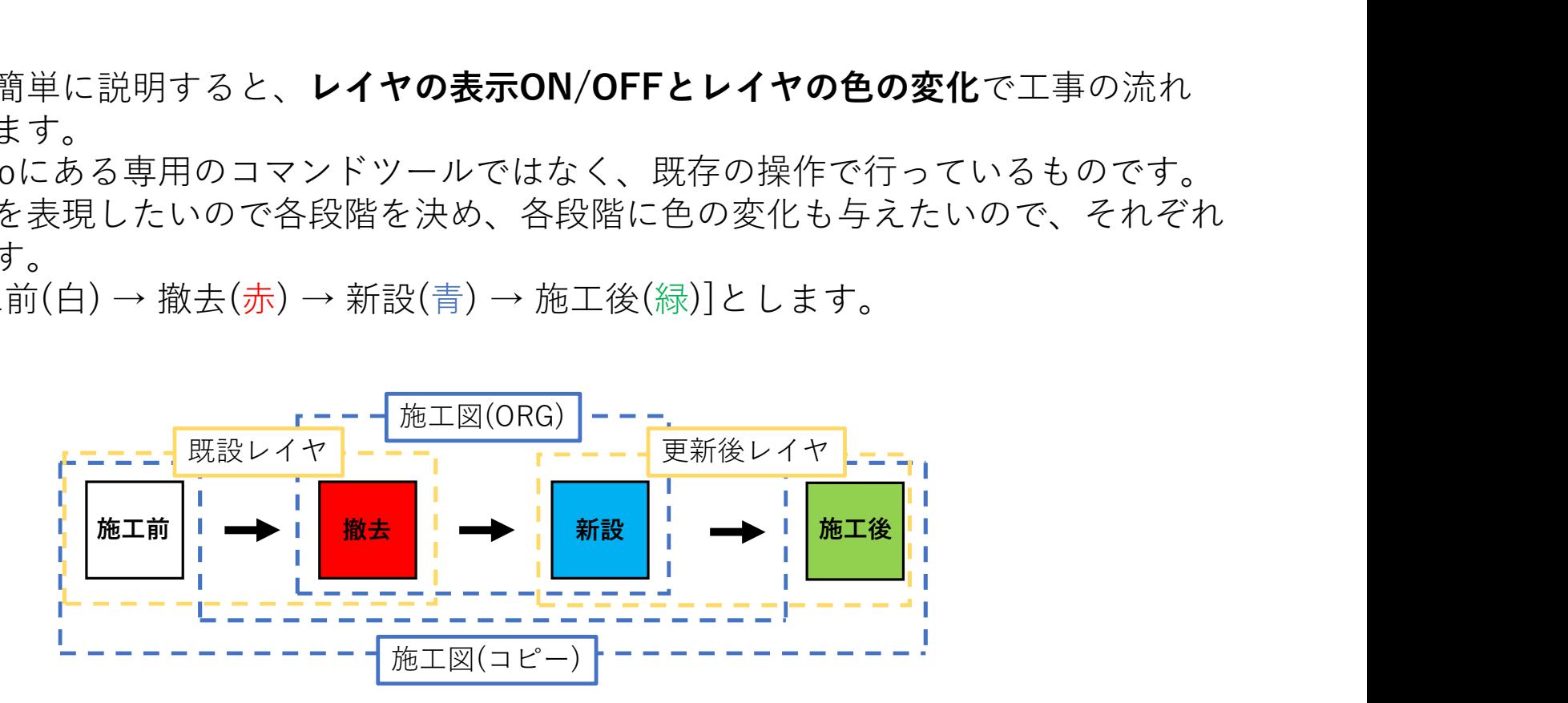

# 施工ステップ 概要④

# 作成の流れ

どちらも同じような流れですが、途中で作業する内容に相違が出てくるので 必要な成果物の作成方法で行ってください。

【3DシーンをPDF出力】 ①各STEPの内容の決定 ②必要なレイヤグループの整理・作成 ③各STEP毎にレイヤ操作してCGシーン登録し情報記入 ④PDF出力し、必要なら他ソフトで2次編集

【2Dレイアウト作成】 ①各STEPの内容の決定 ②必要なレイヤグループの整理・作成 ③各STEP毎に図面レイアウトの作成 ④各STEP毎にレイヤグループのON/OFF操作

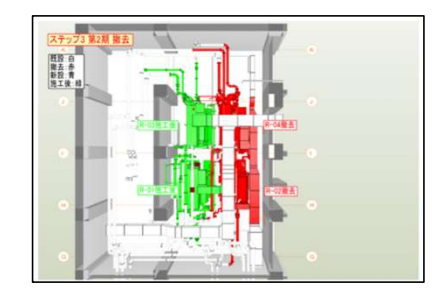

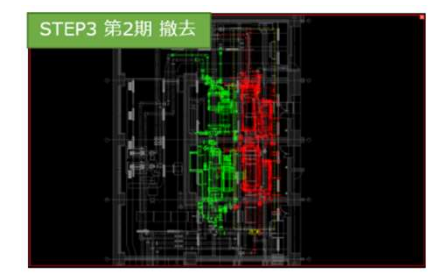

● 株式会社サンセツビ空間計画

3D、2D共通

# ● 株式会社サンセツビ空間計画

施工ステップ デモ実演① 3D、2D共通<br>内容 <mark>今回使用するデモ図面は、「機械室内の冷温水発生機の更新作</mark> デモ内容 今回使用するデモ図面は、「機械室内の冷温水発生機の更新作業」です。

工事の内容をよく理解し概要を掴み、系統図などを利用して完成までの流れを明確にします。

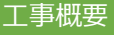

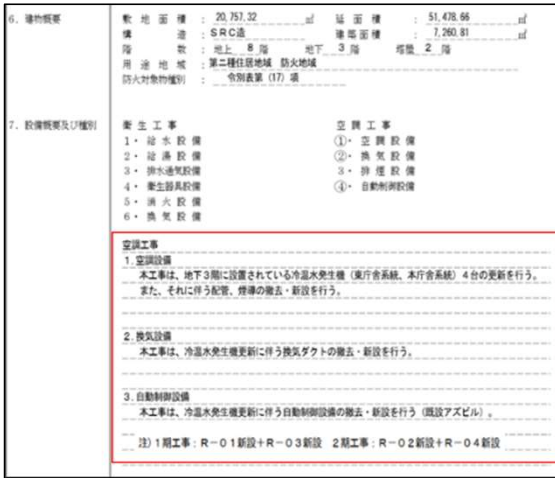

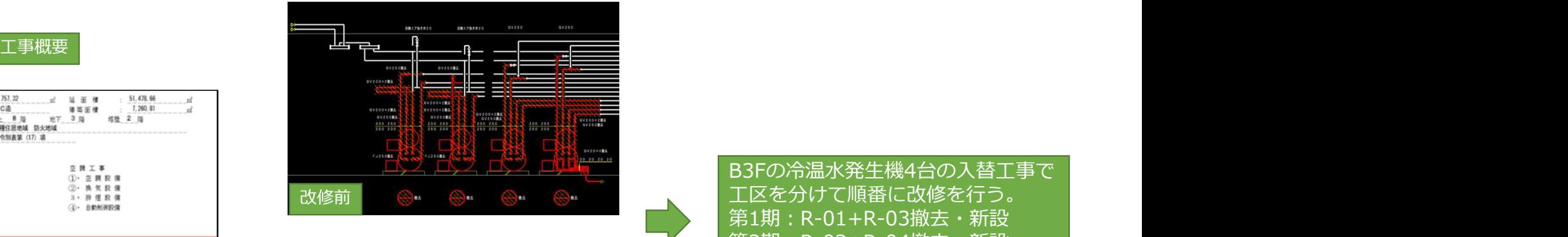

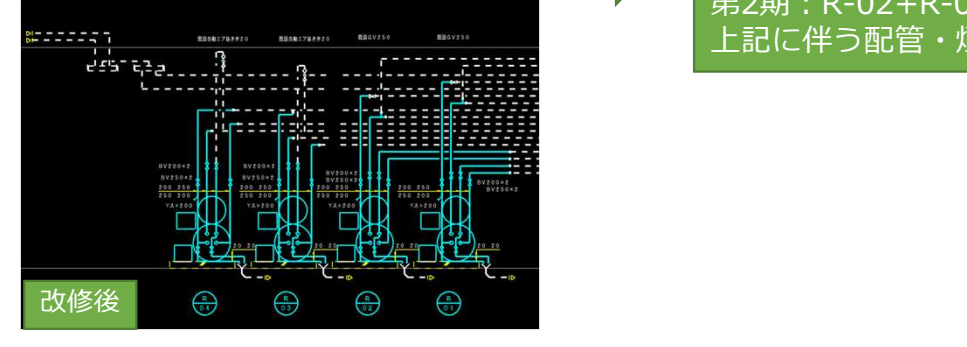

B3Fの冷温水発生機4台の入替工事で 第1期:R-01+R-03撤去・新設 第2期:R-02+R-04撤去・新設 上記に伴う配管・煙導等の更新

# 3D、2D共通

# ①各STEPの内容の決定

施工ステップ デモ実演② 3D、2D共通<br>STEPの内容の決定 どのような段階を踏んで作成するか、各STEPの内容<br>今回は、[施工前(白) → 撤去(赤) → 新設(青) → 施工 どのような段階を踏んで作成するか、各STEPの内容を決定します。<br>今回は、[施工前(白) → 撤去(赤) → 新設(青) → 施工後(緑)]。 今回は、[施工前(白) → 撤去(赤) → 新設(青) → 施工後(緑)]。 各段階や色に決まりはありませんので、各自で決めてください。

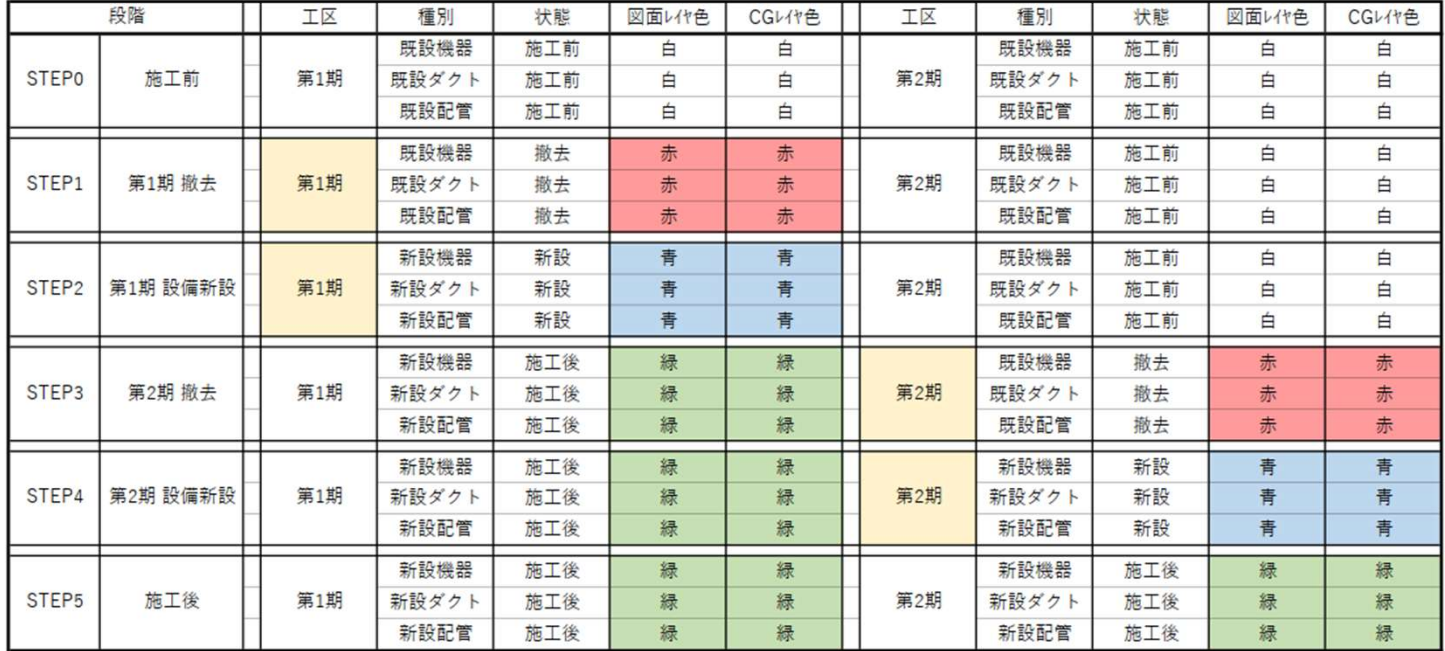

# 施工ステップ デモ実演③ 3D、2D共通<br>えば、工期が分かれていないなら、当然STEP数は減ります。<br>器新設と配管等の新設の段階を分けてSTEPを増やしてもいいかもしれま 例えば、工期が分かれていないなら、当然STEP数は減ります。 機器新設と配管等の新設の段階を分けてSTEPを増やしてもいいかもしれません。

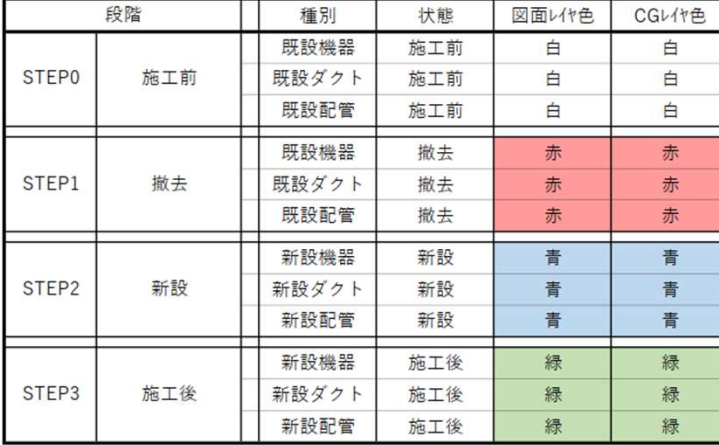

施工ステップ デモ実演3 3D、2D共通

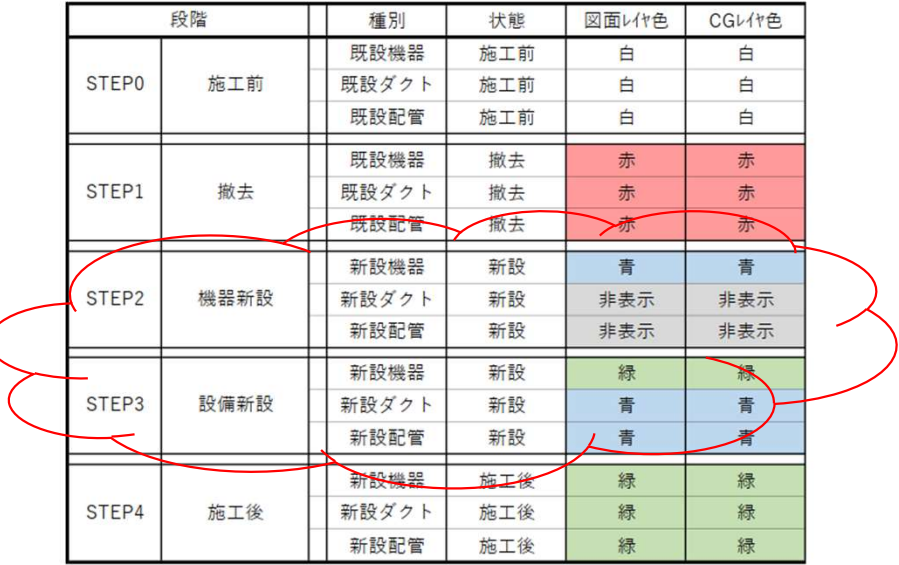

● 株式会社サンセツビ空間計画

# 3D、2D共通 | インファイン | インファイン | インター | インター | インター | インター | インター | インター | インター | インター | インター | インター | インター | インター | インター | インター | インター | インター | インター | インター | インター | インター | インター | インター | インター | インター | インター | インター | インター | インタ

施工ステップ デモ実演④ ②必要なレイヤグループの整理・作成| 施工図内のレイヤをSTEP作成に合わせて整理したり、 グループ化したりしたらレイヤの色を変更します。

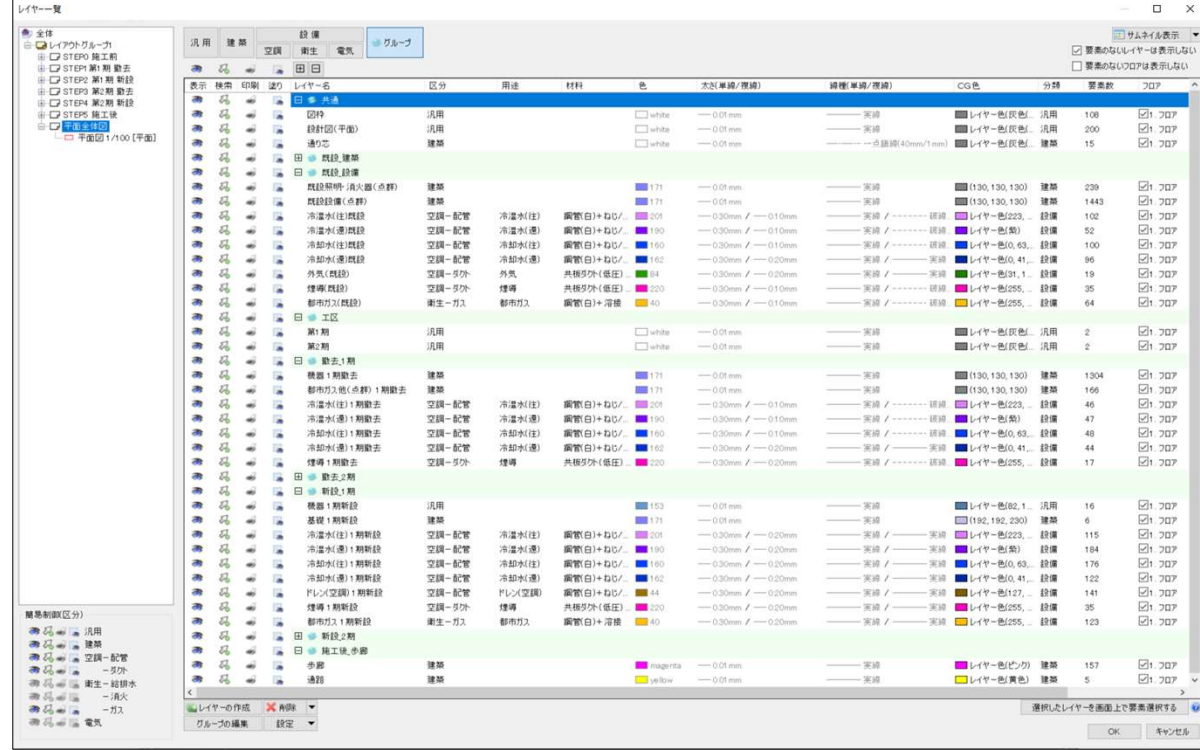

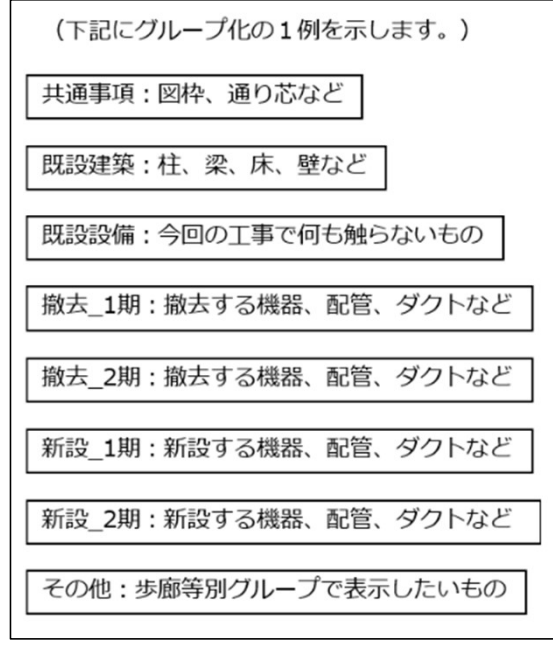

グループにする理由は、この後行うレイヤの ON/OFFをSTEP毎にまとめて行うためです。

施工ステップ デモ実演⑤ 3D、2D共通<br>こまでの作業で撤去と新設を表現するレイヤグループは作成できているので、<br>工前と施工後を表現するレイヤグループを作成します。<br> ここまでの作業で撤去と新設を表現するレイヤグループは作成できているので、 施工前と施工後を表現するレイヤグループを作成します。 作成方法は、いろいろあると思いますがここでは1例を挙げて説明します。

①まず、現状のファイル自体をコピーしてコピーファイルを作成。

②コピーファイルの撤去、新設のレイヤグループを施工前、施工後のレイヤ名称に変更。 ③施工前、施工後のレイヤグループのRebro図面やCG上で表示する色を変更し、上書き保存。 ④その上で、現状ファイルでコピーファイルを外部参照。

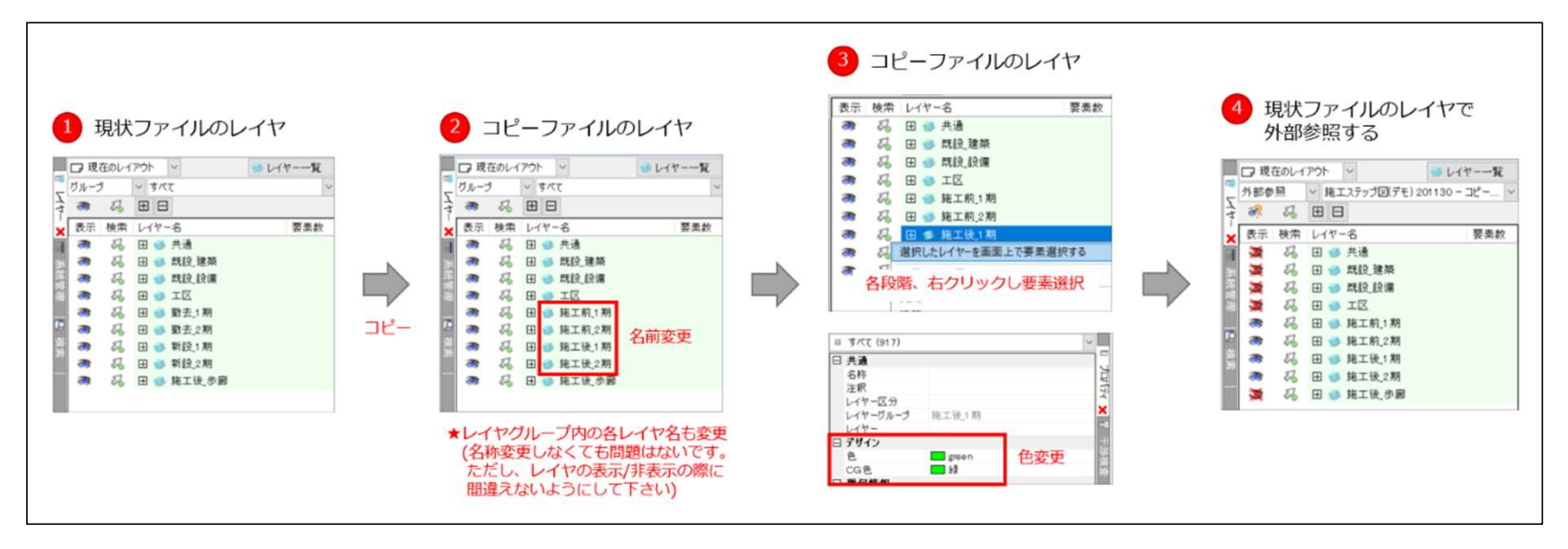

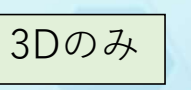

# ● 株式会社サンセツビ空間計画

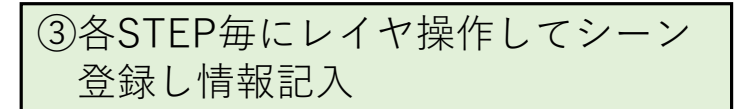

# 施工ステップ デモ実演⑥ 3Dのみ<br>STEP毎にレイヤ操作してシーン シーン登録したいアングルを決定し、C<br><mark><sup>最し情報記入</sup><br></mark> 表示/非常時を切り替えながら登録してい ③各STEP毎にレイヤ操作してシーン | シーン登録したいアングルを決定し、CGのレイヤ設定で 表示/非常時を切り替えながら登録していきます。 登録し情報記入

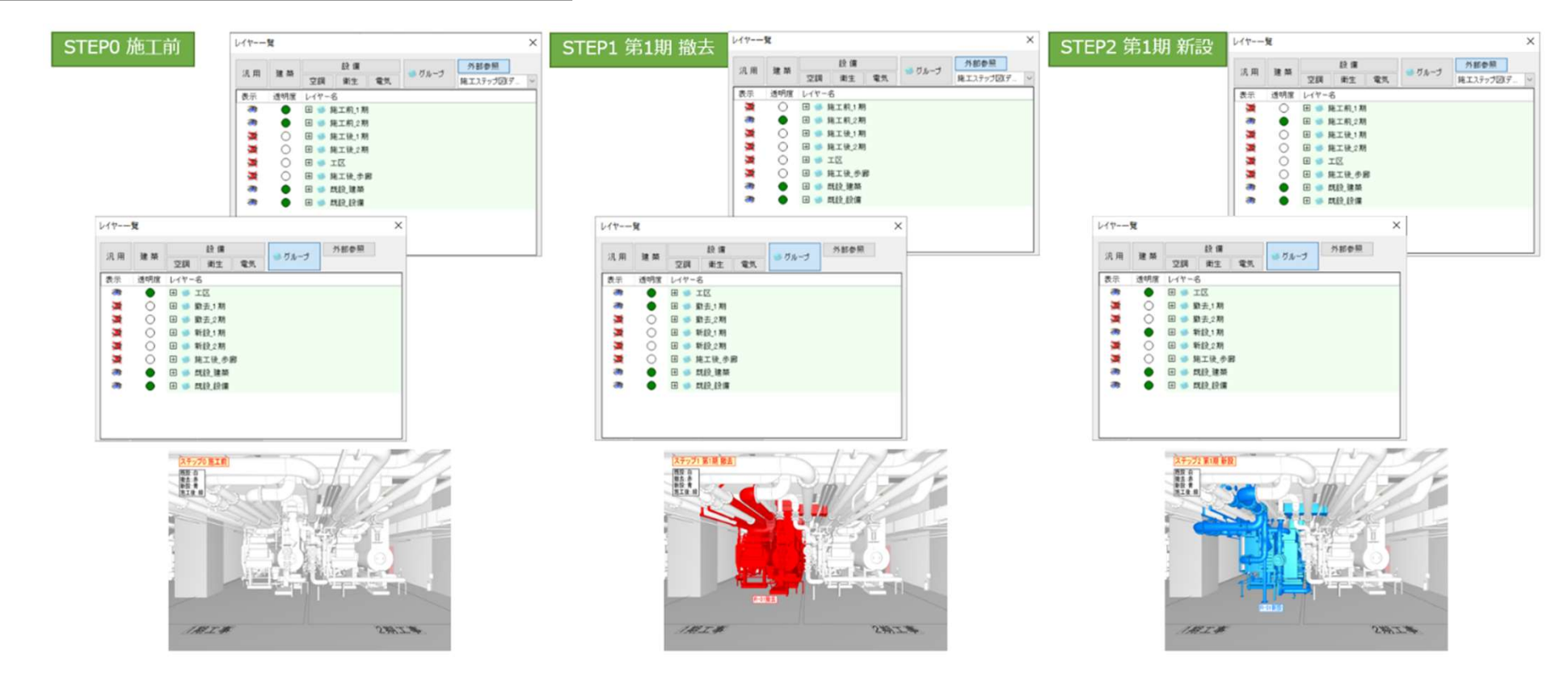

3Dのみ

# 施工ステップ デモ実演②  $\frac{3D\omega A}{\sinh \omega}$  $\times$ 施エステップ設す ● 田●純工後2期<br>●田●純工後2期<br>○田●エ区<br>○田●純工後参照 端 ○ 田 ● 陽工後2期 3 36 36 4 s ×  $O$   $B$   $I$   $I$   $I$ **SM** × O B \* RIR.OR ● 田 ● 既設建築  $\overline{\phantom{a}}$ ● 田 ● 既設 建築<br>● 田 <del>●</del> 既設 設備  $\overline{\bullet}$  $\bullet$   $\cdots$   $\bullet$   $m0$  into  $\overline{a}$  $\bullet$  $\sigma$  $\bullet$   $\text{H}$   $\bullet$   $\text{H}\Omega$   $\text{H}\Omega$ レイヤーー覧  $L$   $4 + -9$ レイヤーー覧  $\times$  $\times$  $\left\| \begin{array}{cc} \text{R.R.} & \text{R.R.} \\ \text{R.R.} & \text{R.R.} \end{array} \right\| \left\| \begin{array}{c} \text{R.R.} \\ \text{R.R.} \end{array} \right\| \left\| \begin{array}{c} \text{R.R.} \\ \text{R.R.} \end{array} \right\| \left\| \begin{array}{c} \text{R.R.} \\ \text{R.R.} \end{array} \right\|$ 設備 外部参照  $5.7$ 通明度 レイヤー名<br>○田 ● 勤去1期<br>○田 ● 勤去2期<br>○田 ● 勤去2期 数据 武宗 透明度 レイヤー名 透明度 レイヤー名 通明度 レイヤー名<br>○ 田 ● 勤去3期<br>○ 田 ● 勤去3期<br>○ 田 ● 戦設3期<br>○ 田 ● 戦設3期 O BOIE  $\overline{\phantom{a}}$  $\bullet$  $\bullet$ **NNNN** 富贵 3 36 36 36 4 ● 田 ● 数五之期 \*\*\*\*\* ○ 田 ● 新設」期<br>○ 田 ● 新設」期<br>○ 田 ● 新設」期  $\begin{array}{c}\n\bullet & \text{in } \mathbb{R} \times \mathbb{R} \\
\bullet & \text{in } \mathbb{R} \times \mathbb{R} \\
\bullet & \text{in } \mathbb{R} \times \mathbb{R} \times \mathbb{R}\n\end{array}$ ● 田●無工後参照<br>田●無比建築<br>● 田●無段建築 開幕 ÷ ● 田 ● 既設建築  $\sigma$ ● 田 ● 既設建築  $\overline{a}$  $\bullet$  $\ddot{\phantom{1}}$ ステップ1 第2期 第 ステップ4 第2期 新 スチップ5 東工 **所作を見** 璽  $1827.4$  $298.73$ 189.Z.M  $298.3.76$  $187.240$  $239.77%$

情報等記入は、もし他ソフト(PowerPoint等)で2次利用する場合はPowerPoint側 で入力したほうが手間がかからないかもしれません。

S 株式会社サンセツビ空間計画

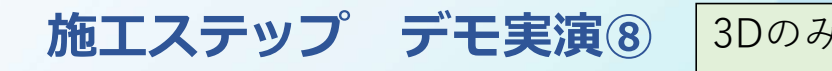

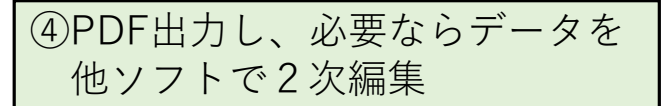

施工ステップ デモ実演⑧ 3Dのみ<br>F出力し、必要ならデータを 登録したシーンをPDF出力し、必要ならデータ利用<br>/フトで2次編集 PowerPoint等で詳細資料の作成も可能です。 ④PDF出力し、必要ならデータを | 登録したシーンをPDF出力し、必要ならデータ利用して PowerPoint等で詳細資料の作成も可能です。

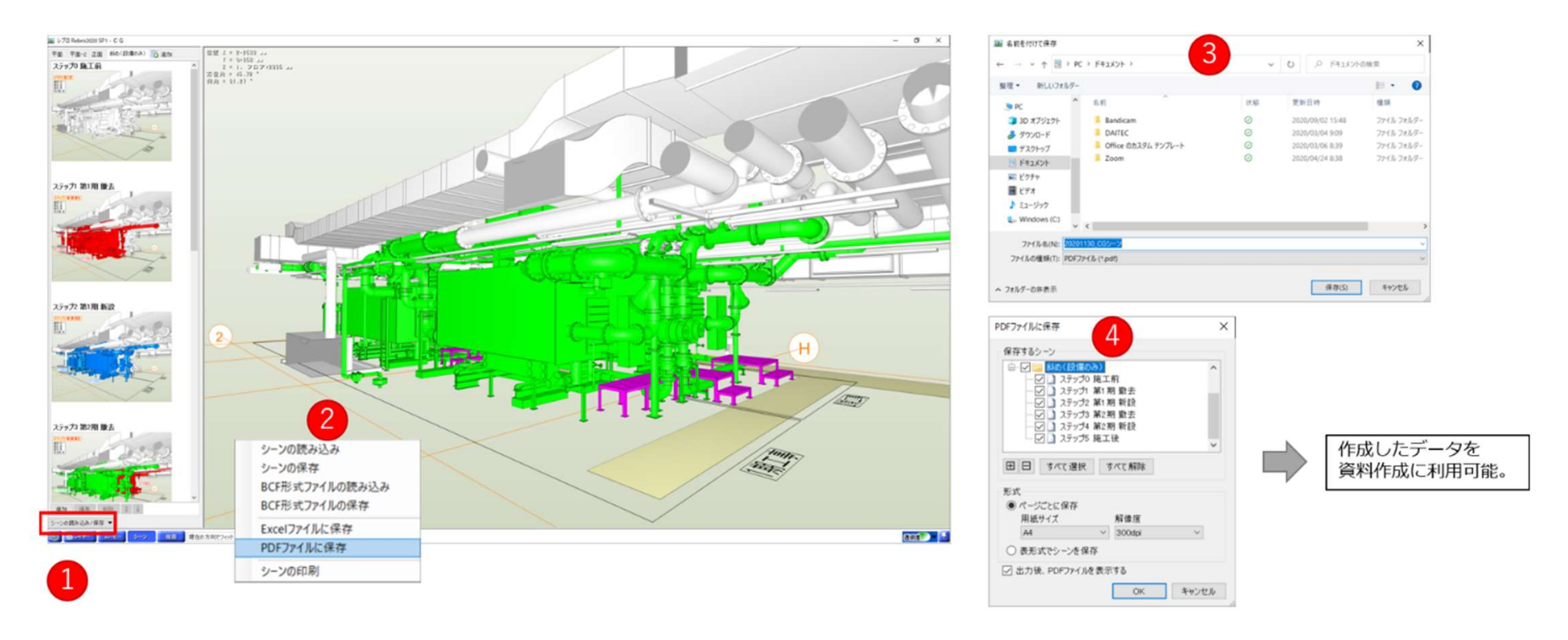

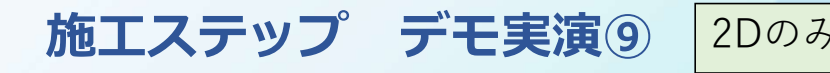

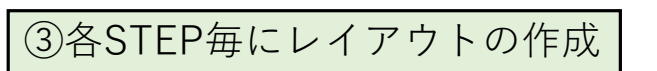

# 施工ステップ デモ実演⑨ 2Dのみ<br>
STEP<br>
STEP毎にレイアウトの作成 STEP毎にレイアウトの作成を行います。<br>作成方法はいろいろあると思いますで手慣れた方法で STEP毎にレイアウトの作成を行います。 作成方法はいろいろあると思いますで手慣れた方法で良いです。

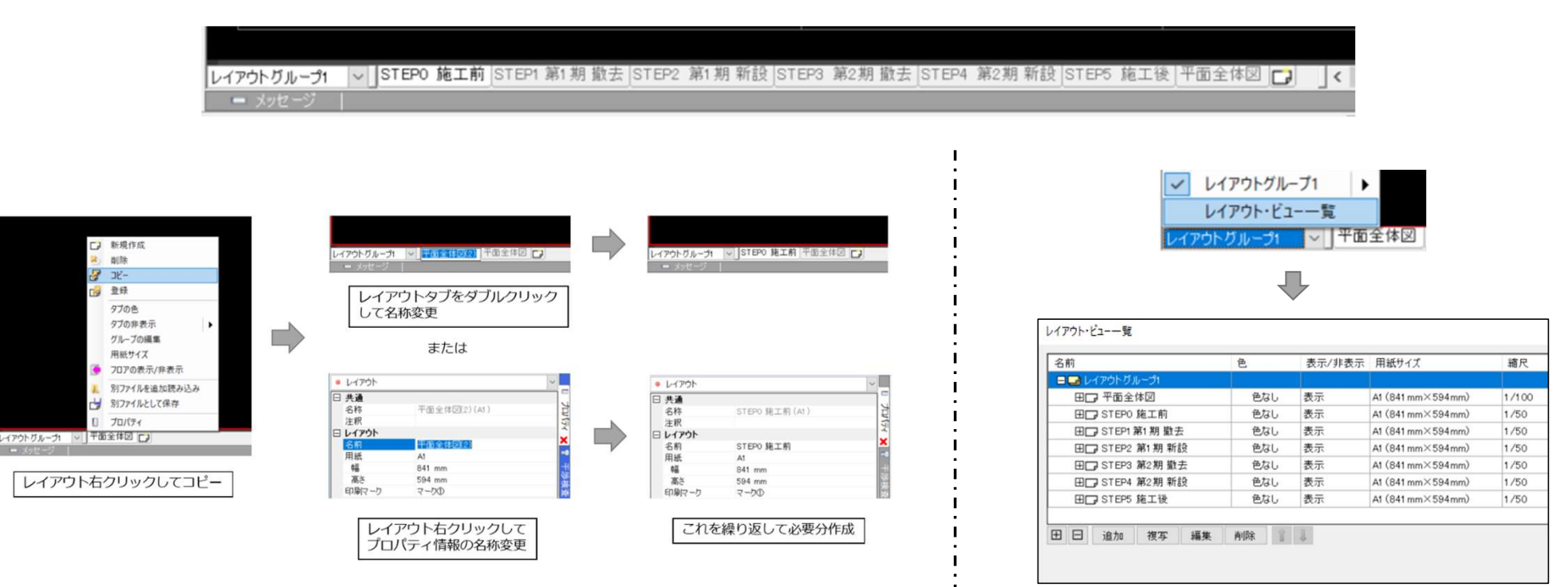

ON/OFF操作

施工ステップ デモ実演⑩ 2Dのみ<br>STEP毎にレイヤグループの Rebro図面のレイヤ設定でSTEP毎にレイヤグループの ④各STEP毎にレイヤグループの | Rebro図面のレイヤ設定でSTEP毎にレイヤグループの表示/非表示 を設定します。

# STEPO 施工前

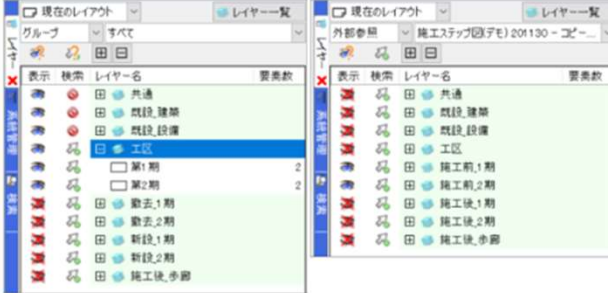

# STEP1 第1期 撤去

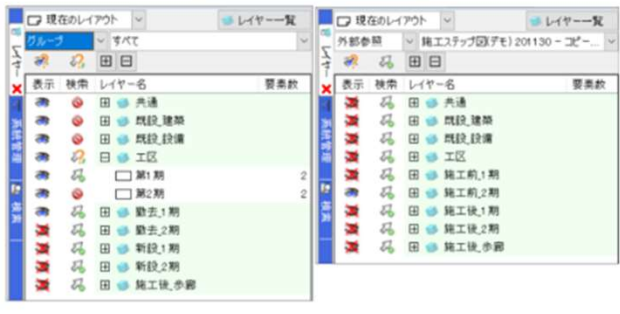

# STEP2 第1期 新設

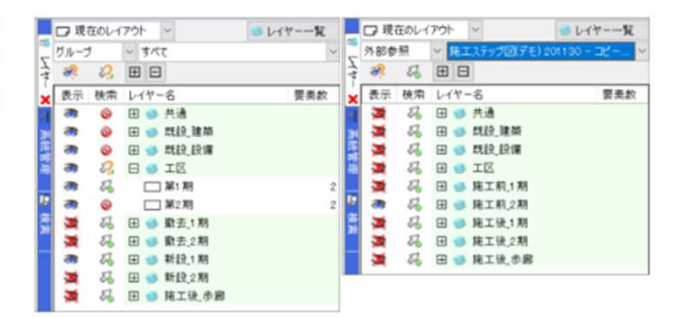

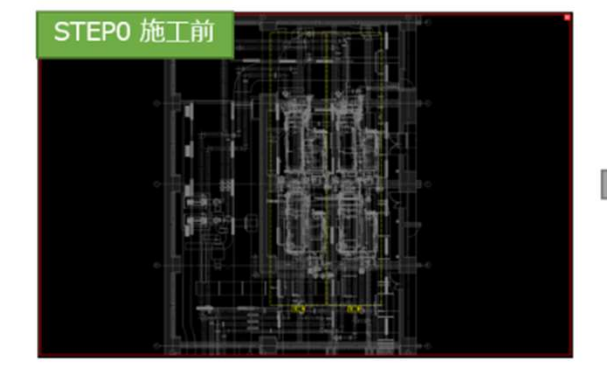

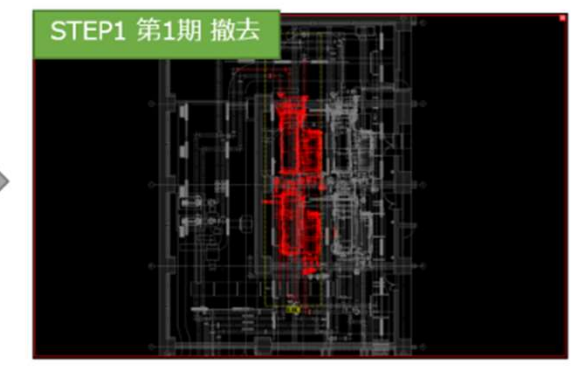

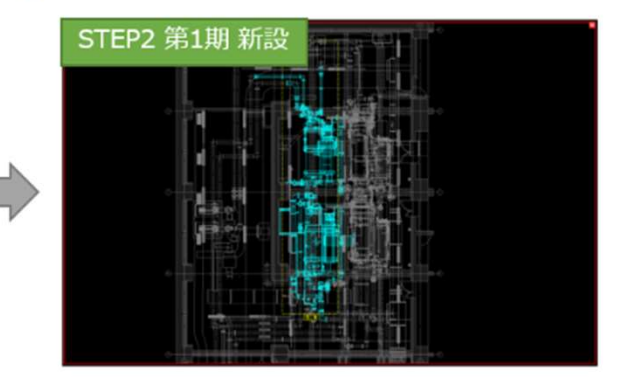

施工ステップ デモ実演 $\mathbf{1}$   $\frac{2\mathsf{D}\sigma}{\mathsf{D}}$   $\frac{2\mathsf{D}\sigma}{\mathsf{D}}$   $\frac{2\mathsf{D}\sigma}{\mathsf{D}}$   $\frac{2\mathsf{D}\sigma}{\mathsf{D}}$   $\frac{2\mathsf{D}\sigma}{\mathsf{D}}$   $\frac{2\mathsf{D}\sigma}{\mathsf{D}}$   $\frac{2\mathsf{D}\sigma}{\mathsf{D}}$   $\frac{2\mathsf{D}\sigma}{\mathsf{D}}$   $\frac{2\mathsf{D}\sigma}{\mathsf{D}}$   $\frac{2\mathsf{D$ 

# ● 株式会社サンセツビ空間計画

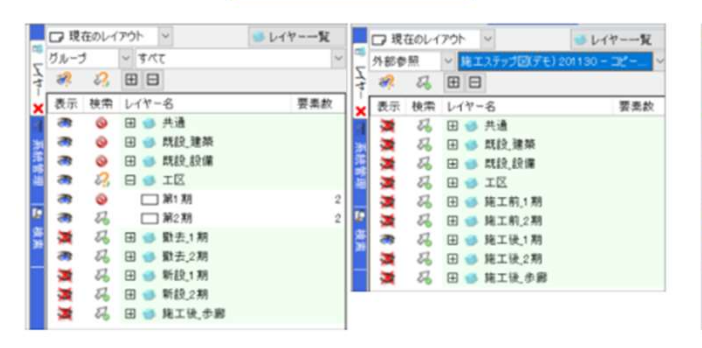

# ■■■現在のレイアウト ●レイヤーー覧 ■□現在のレイアウト → コレイヤーー覧  $\frac{1}{2}$ 外部参照 > 1210万 Ź lž. 2 2 田日 8 4 田田 × 表示 検索 レイヤー名 × 表示 検索 レイヤー名 要素数 要素数 ● ● 田 ● 兵造 ■ 马田●热  $\frac{1}{\sqrt{3}}$ **● 田 · 既設建築** 2 田● 既設建築 × ■ あまま ● ● 田● 既設設備 灦 2 田 · 既設設備  $\frac{1}{\sqrt{2}}$  $Q = 10$ **M** & B IZ 8 L S  $\overline{\phantom{a}}$ ● □第1期 码 田 ● 施工前1期 回 2 A B B RINZM  $\frac{1}{2}$ 码 □ 第2期 × 码 田 ● 数去1期 E क 码 田 ● 施工後1期 × 26 田 ● 勤去2期 属 码 田 ● 施工後2期 22 田●新設1期<br>22 田●新設2期 × × **6 田●施工後歩廊** a, **SE** 码 田 ● 施工铁少卿

# STEP5 施工後

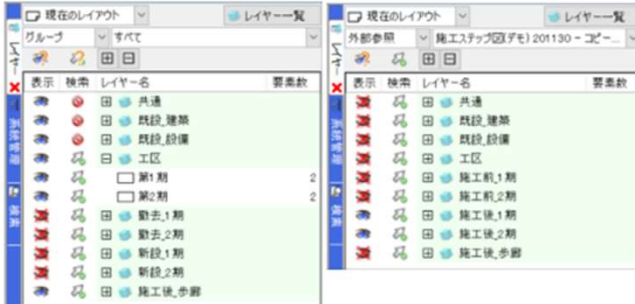

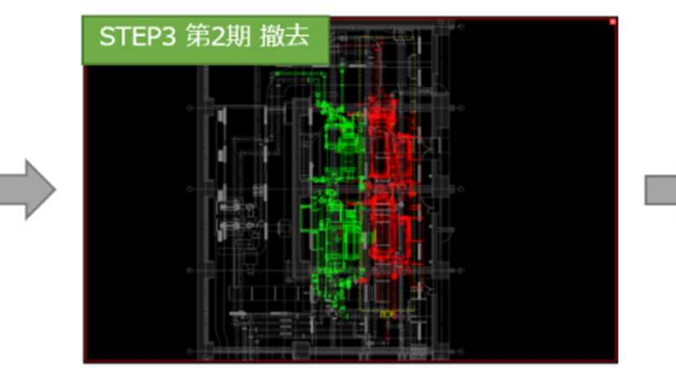

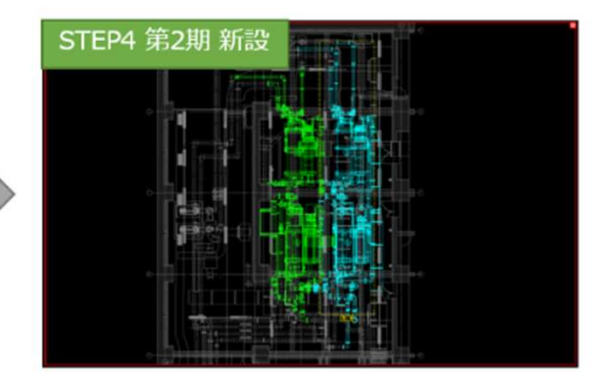

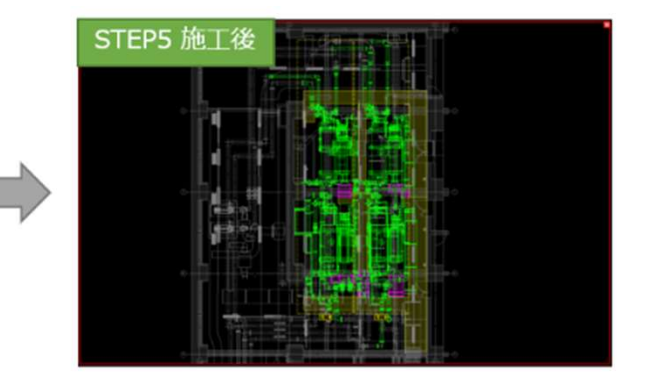

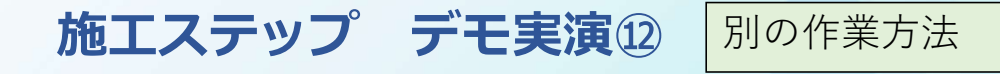

追加する要素

カスタムプロパティの追加 カスタムプロパティ

値の候補

施工ステップ デモ実演⑫ <mark>別の作業方法</mark><br>マステップ デモ実演⑫ <mark>別の作業方法</mark><br>マスプロパティの利用 ここまで紹介した作業方法とは別のやり方で作成する方法も検討<br>してみました。このやり方だと、コピ<u>ーフ</u>ァイル作成や各レイヤ カスタムプロパティの利用 | ここまで紹介した作業方法とは別のやり方で作成する方法も検討 してみました。このやり方だと、コピーファイル作成や各レイヤ グループの要素色変更は不要なので元図面への影響が少ないです。 しかし、CG出力の際にSTEP毎に行う必要があります。

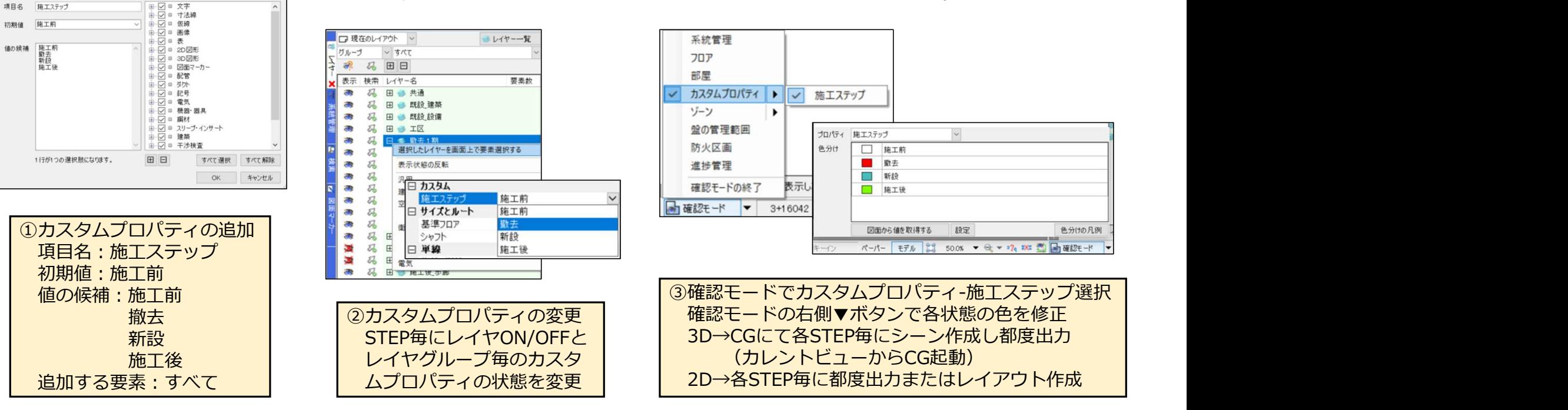

施工ステップ 活用事例

● 株式会社サンセツビ空間計画

施工ステップの活用事例は、皆さまそれぞれのお立場によって、多種多様なものがあるかと思います。

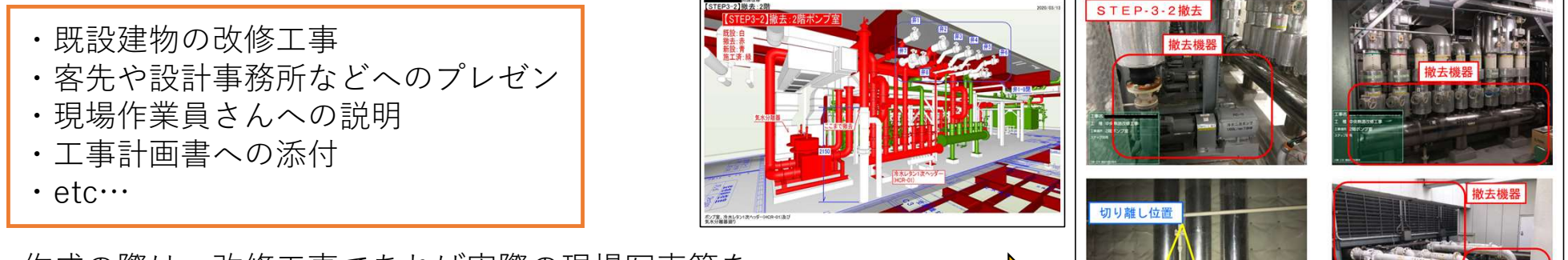

作成の際は、改修工事であれば実際の現場写真等を 資料に盛り込むとより分かりやすいものができたりもします。

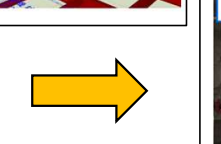

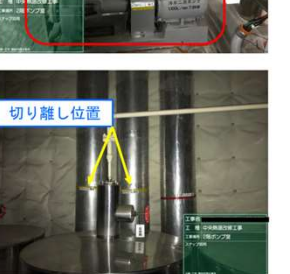

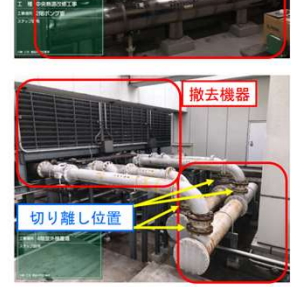

ただし、実際に活用するという観点で考えた時、Rebroデータで作成するという特性上、 ある程度図面データが完成してるという前提が少し弱点であり 活用したいタイミングにそぐわないケースもあるかもしれません。

また、施工ステップを作成する上で2022レブロアップデートで追加された進捗管理のツールを うまく利用することで今回の方法と違うやり方で活用できそうな気もします。 (もちろんこれには、多くのユーザーさんの要望によるNYKシステムズ様の機能アップ作業が必要ですが…)

冒頭にも申しましたが、今回ご紹介した内容は既存の ツール等を組み合わせて活用した例です。 他にももっといい見せ方のもの、簡潔に作業できる方法 等があると思います。 皆さんの中で施工ステップに限らず、こんな使い方をし ているよという事例があれば是非このRebroユーザー会で 紹介してください。他の方のヒントになり思わぬ活用方 法が見つかるかもしれません。

今日の内容を参考に、より良いRebroの活用方法を見出し ていただければと思っております。 ご清聴ありがとうございました。

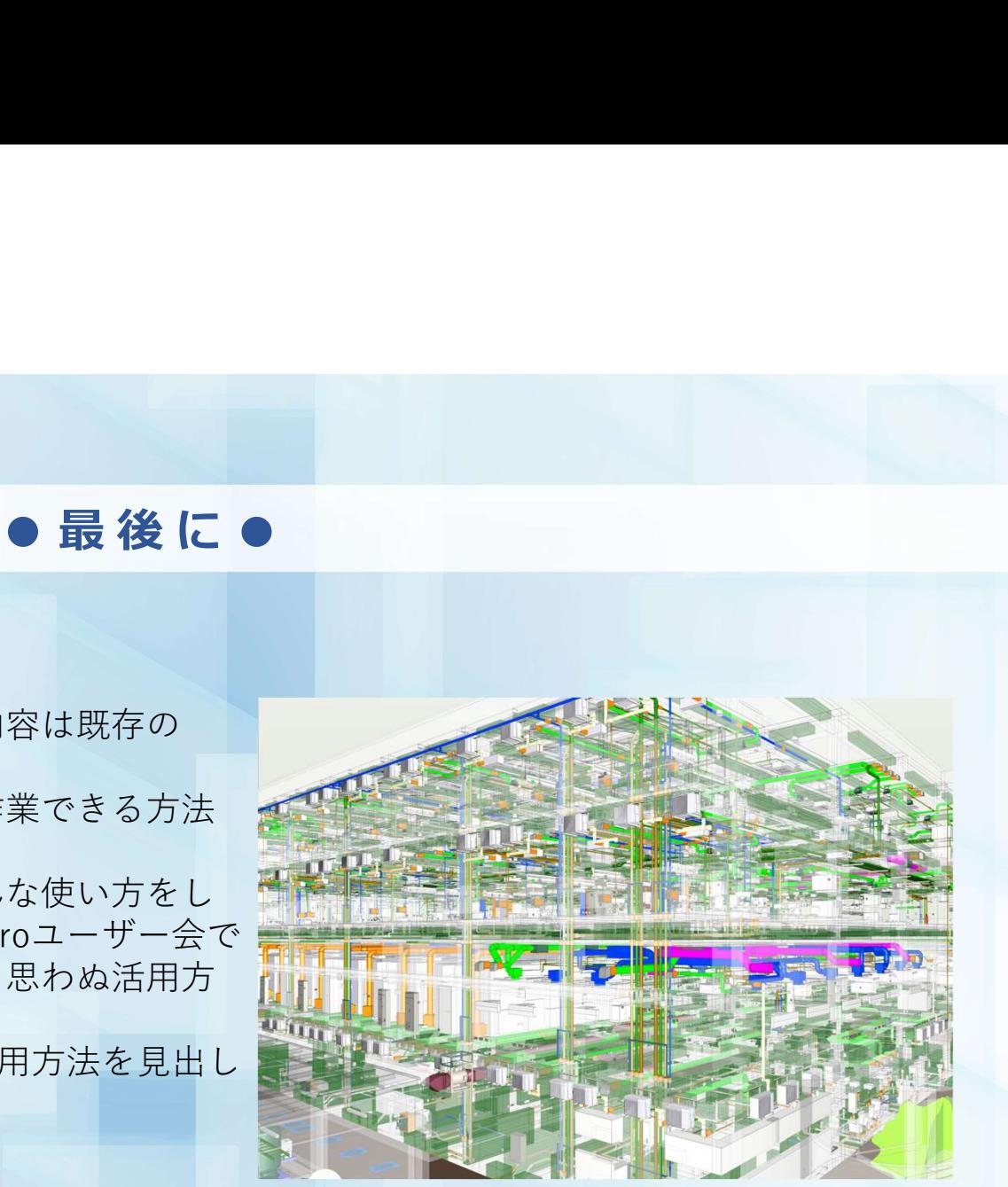

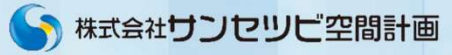